## **ISE 6.2i install Guide**

- 1. ISE6.1i Version 에 비해 크게 달라진 특징은 다음과 같다.
	- 다른 FPGA 회사에서 제공되는 Tool 보다 평균 38% 빠른 Virtex-ⅡPro 환경
	- 50%이상 빨라진 Spartan-3 의 Speed -5 grade 지원.
	- 10Gbps 의 Serial I/O Architecture Wizard Update.
- 2. PC 의 CD-ROM Drive 에 CD #1/2 를 삽입한 후 ise62\_prog1 폴더 밑에 있는 Setup.exe 파일을 실행하면 아래 그림 1 과 같은 창이 열린다. 이 부분에서는 사용자 등록을 할 수 있다. 사 용자 등록 방법의 web 에서 등록 하는 방법과 e-mail 을 통한 방법 그리고 Fax 를 통하는 방법이 있는데 가장 빠르게 등록 할 수 있는 것은 Web 을 통해서 등록 하는 방법이다. 여 기서 등록 하기 위하여 필요한 사항은 정식구매자에 한하며 ISE 6.2i 의 Product ID, S/N 그 리고 본인의 HDD serial ID 나 Ethernet Address 가 필요하다. 등록절차가 필요 없는 사용자는 (이 CD 안에는 이미 등록절차를 마친 Registration ID – ise62\_cdkey.txt 안에 들어있다.) 다음 버튼을 클릭 한다.

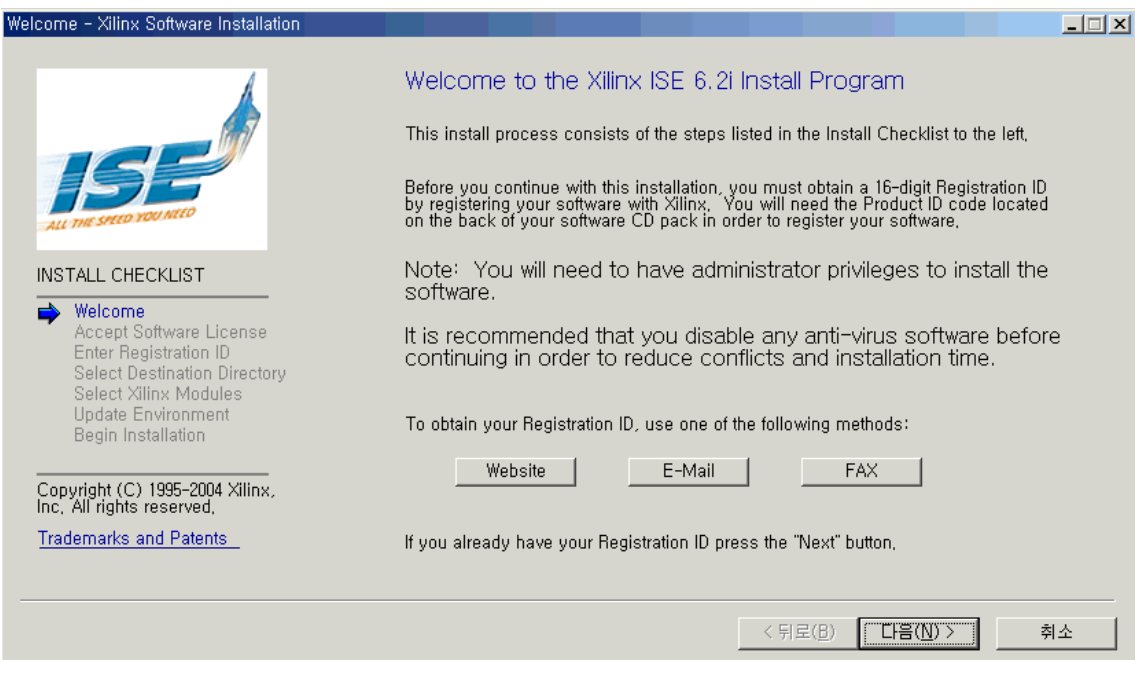

그림 1

3. 그림 2 창이 열린 후 I accept the terms of this Software License 버튼을 선택한 후 다음버튼을 클릭한다.

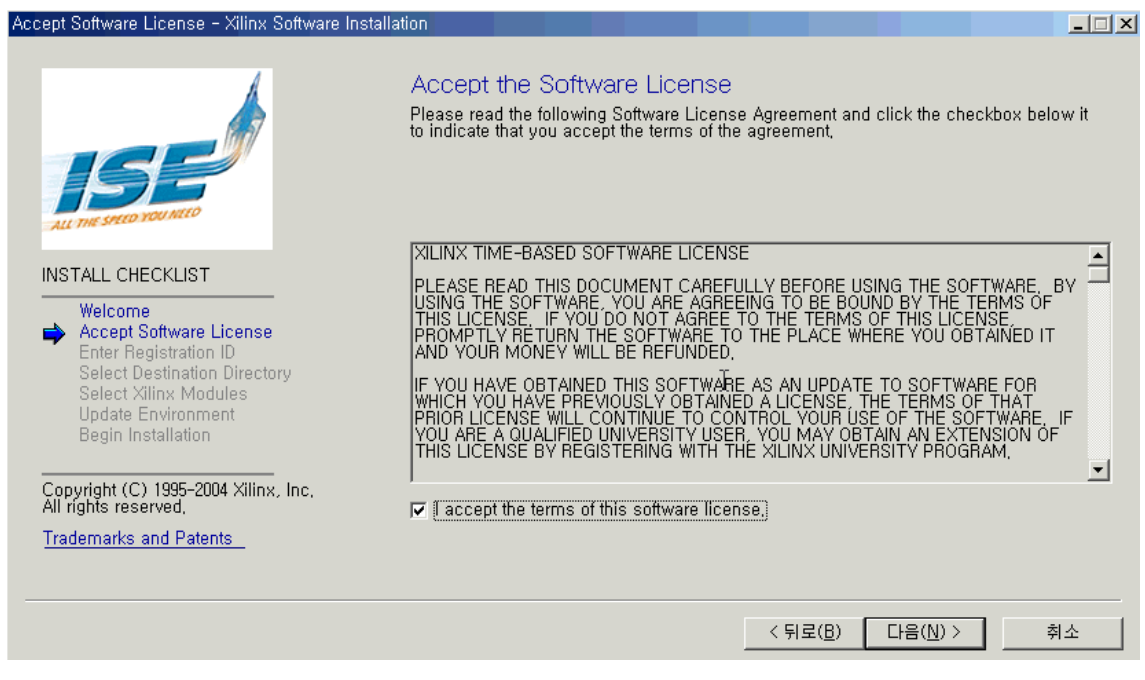

그림 2

4. 그림 3 에서 Registration ID 를 입력한 후 다음 버튼을 클릭한다.

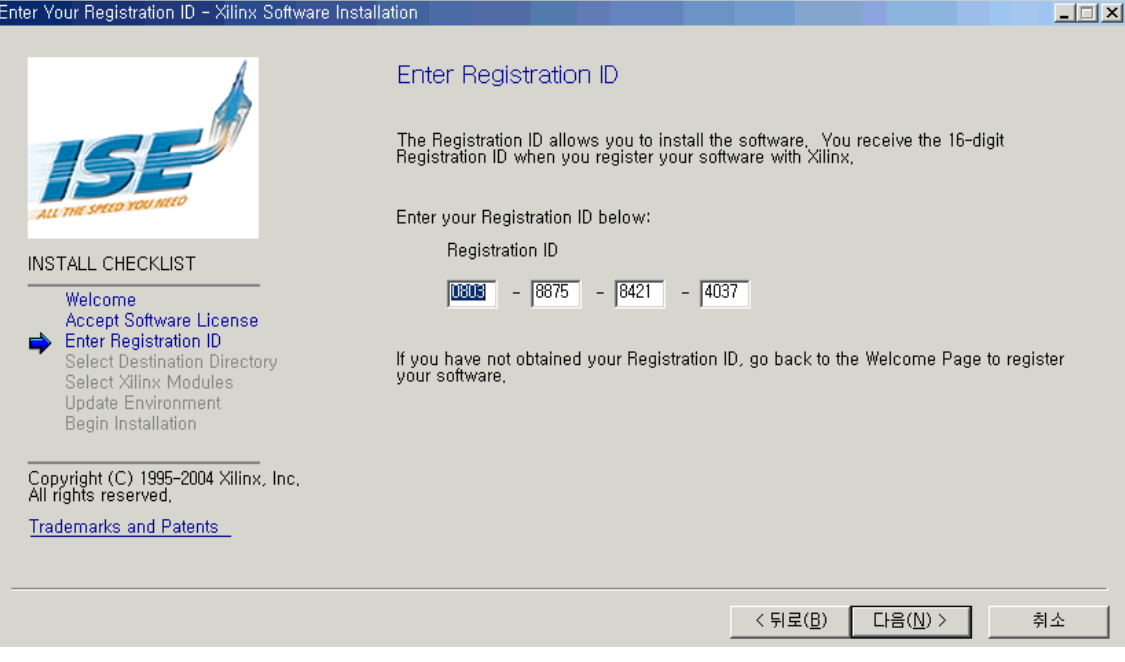

그림 3

## 5. 그림 4 에서 Install 하고자 하는 Directory 를 선택한 후 다음 버튼을 클릭한다. (본 가이드 에서는 C:\Xilinx\ISE6.2i 를 기본으로 선택하였다.)

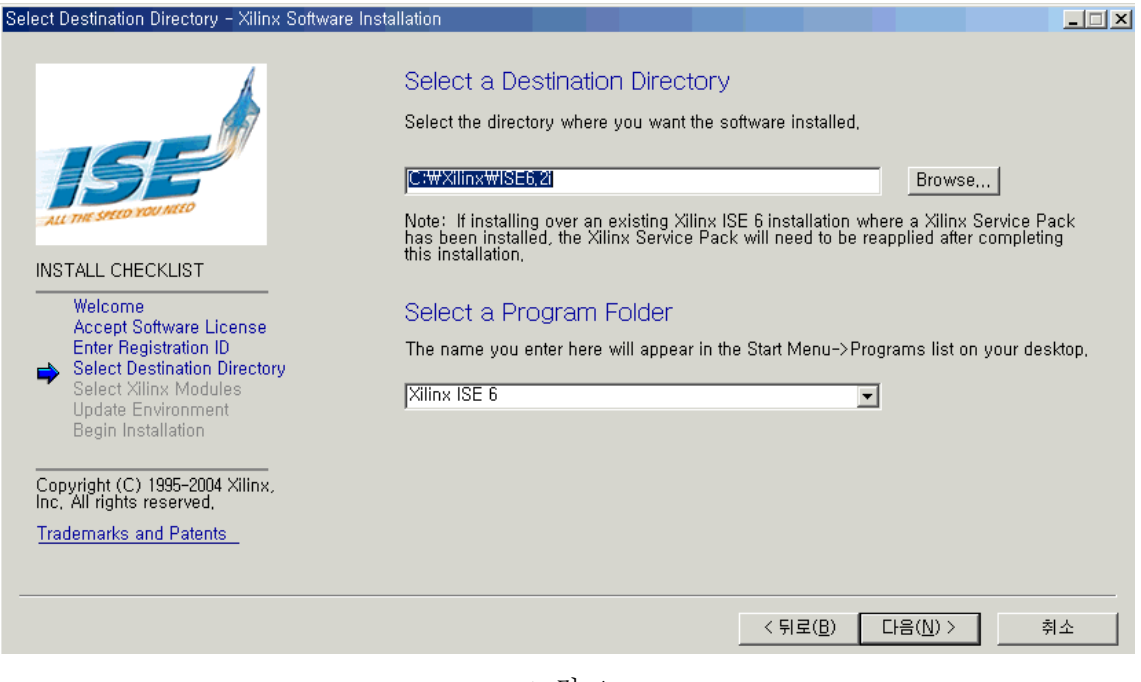

그림 4

6. 그림 5 에서 Design Environment Tools 선택된 상태에서 다음 버튼을 클릭한다.

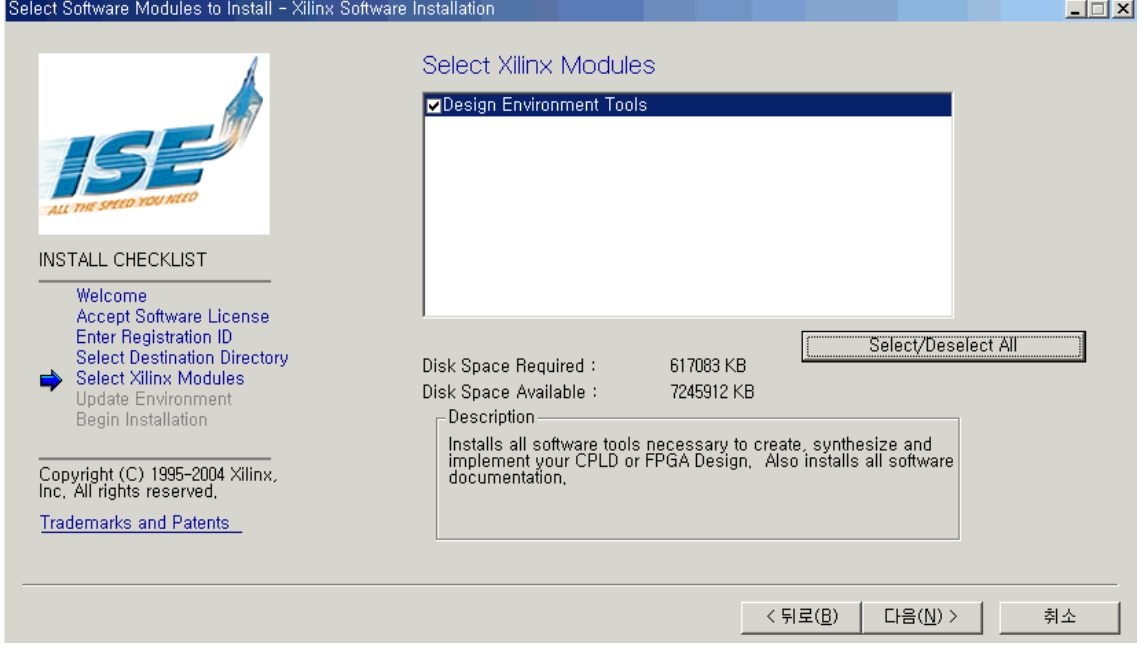

그림 5

7. 그림 6 에서 Windows 에서 사용될 Setup 설정을 아래와 같이 선택한 후 다음 버튼을 클 릭한다.

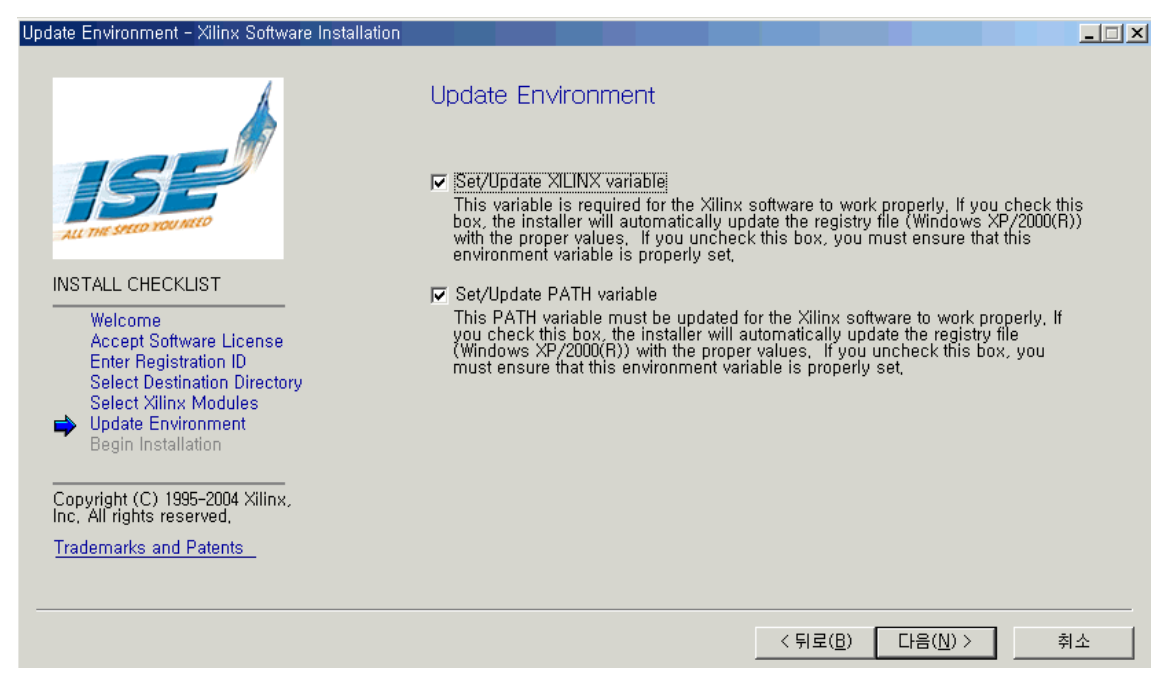

그림 6

8. 그림 7 에서 선택한 설정들이 제대로 적용되었는지 확인한 후 Install 버튼을 클릭하면 설치가 시작된다. 설치 시간은 System 에 따라서 20 분한다.

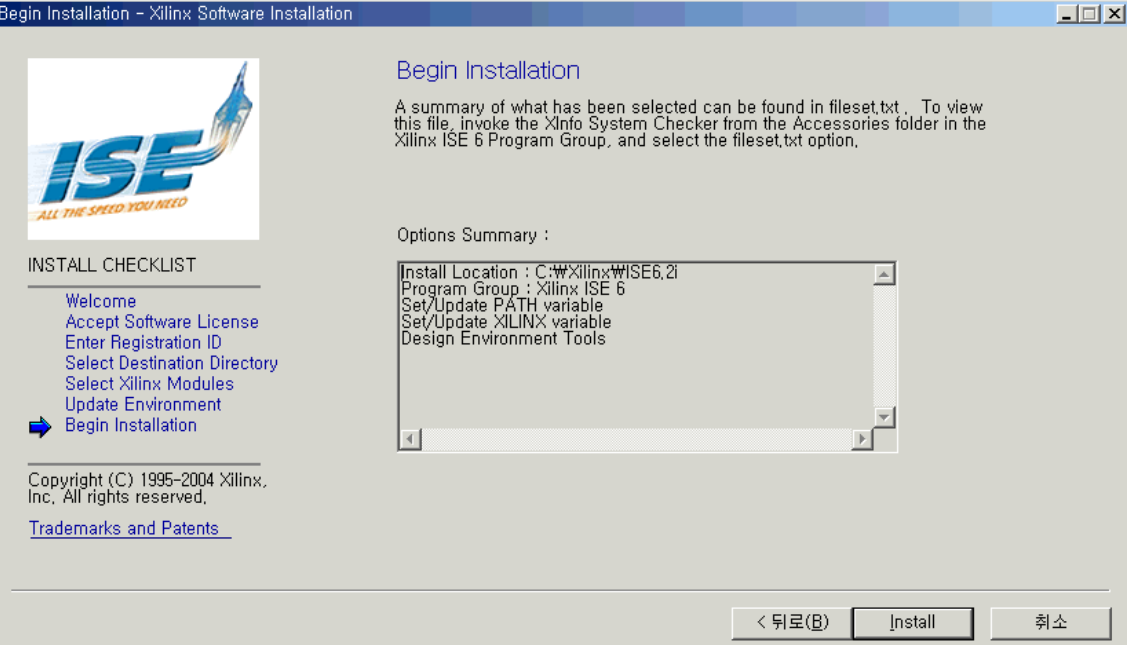

9. 그림 8 과 같이 ISE Disk1 installed 가 뜨면 Install 이 CD #1/2 에 대한 Install 이 완료된 것이 다. 확인 버튼을 클릭 후 CD #2/2 에 대한 Install 을 수행한다.

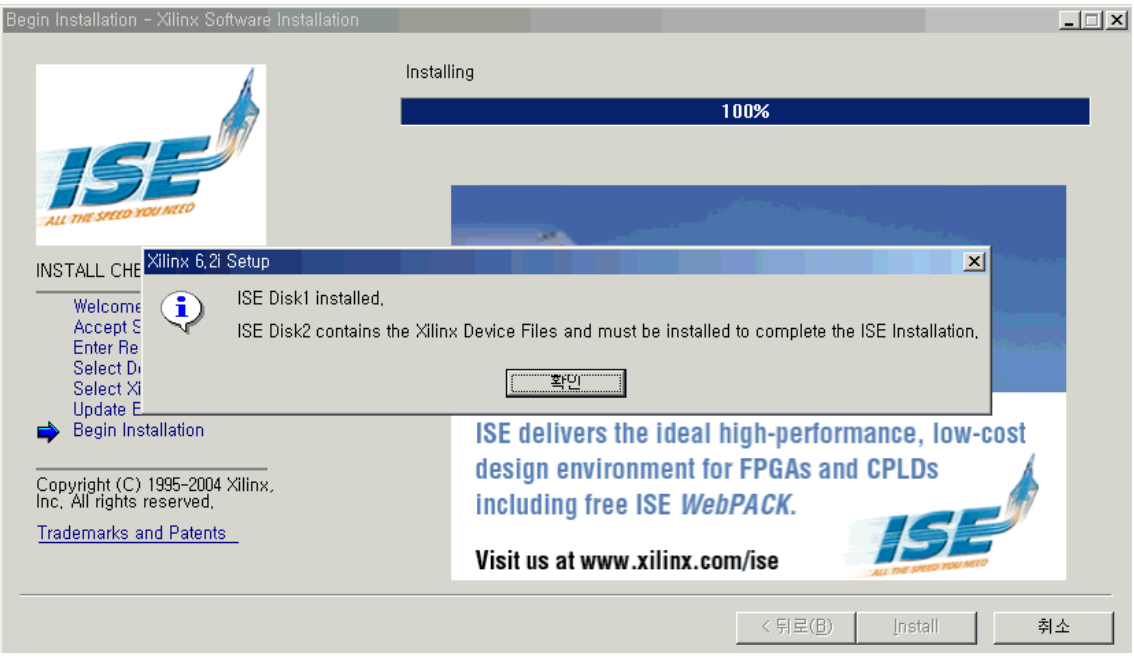

그림 8

10. 사용하고자 하는 XILINX Device 에 대한 Library 들을 Install 하기 위하여 CD #2/2 를 삽입 한 후 ise62\_prog2 Directory 내에 있는 setup.exe 를 실행하게 되면 그림 9 와 같이 그림 1 과 동 일한 창이 뜬다. 다음 버튼을 클릭하면 설치가 시작된다.

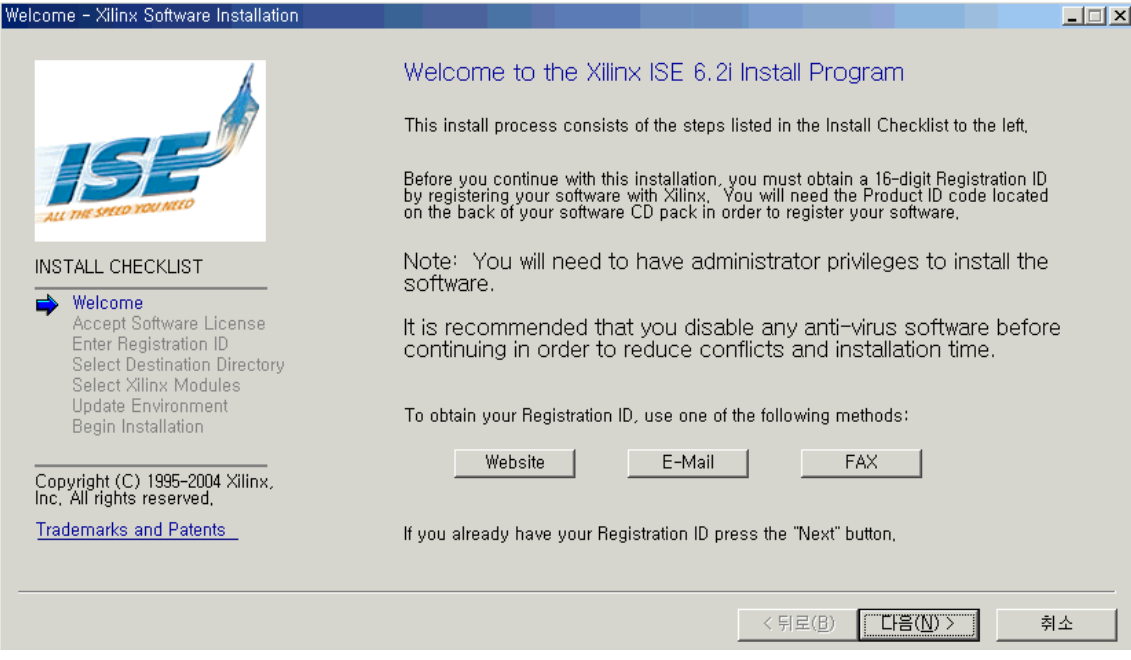

11. 그림 10 또한 CD #1/2 의 그림 2 와 동일한 창이 나오면 I accept the terms of this software License 버튼을 선택한 후 다음 버튼을 클릭한다.

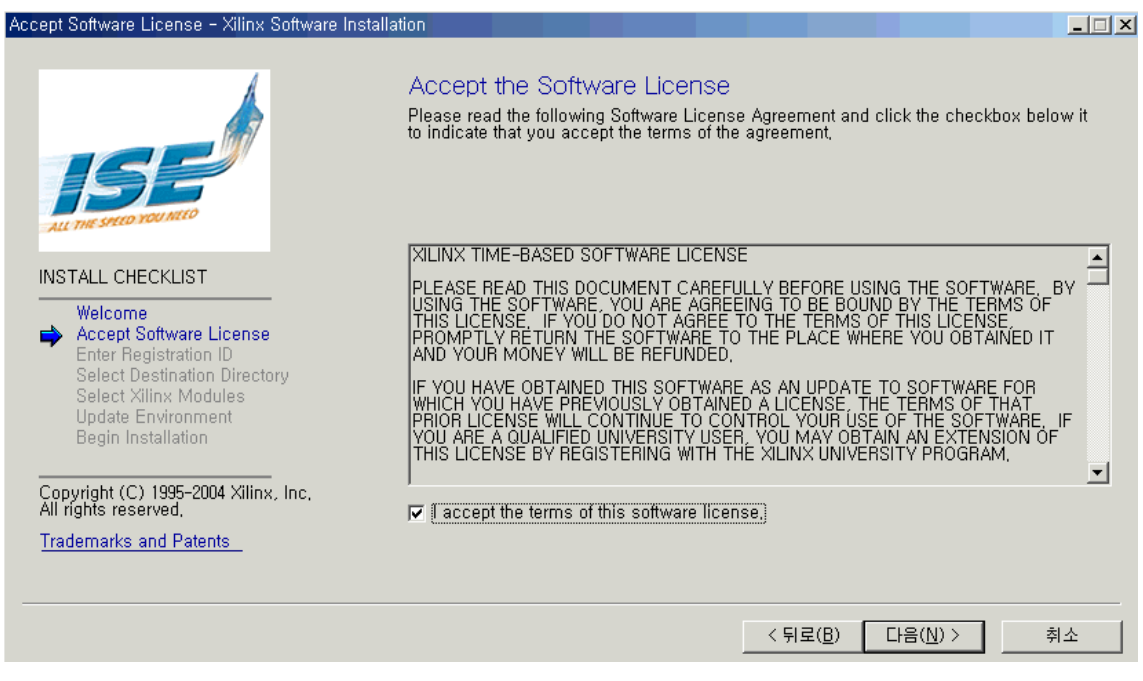

그림 10

12. 이미 CD #1/2 에서 Install 되어 있으므로 별도의 Registration ID 가 없어도 아래 그림 11 과 같이 ID 가 Insert 된 창이 뜬다. 다음 버튼을 클릭한다.

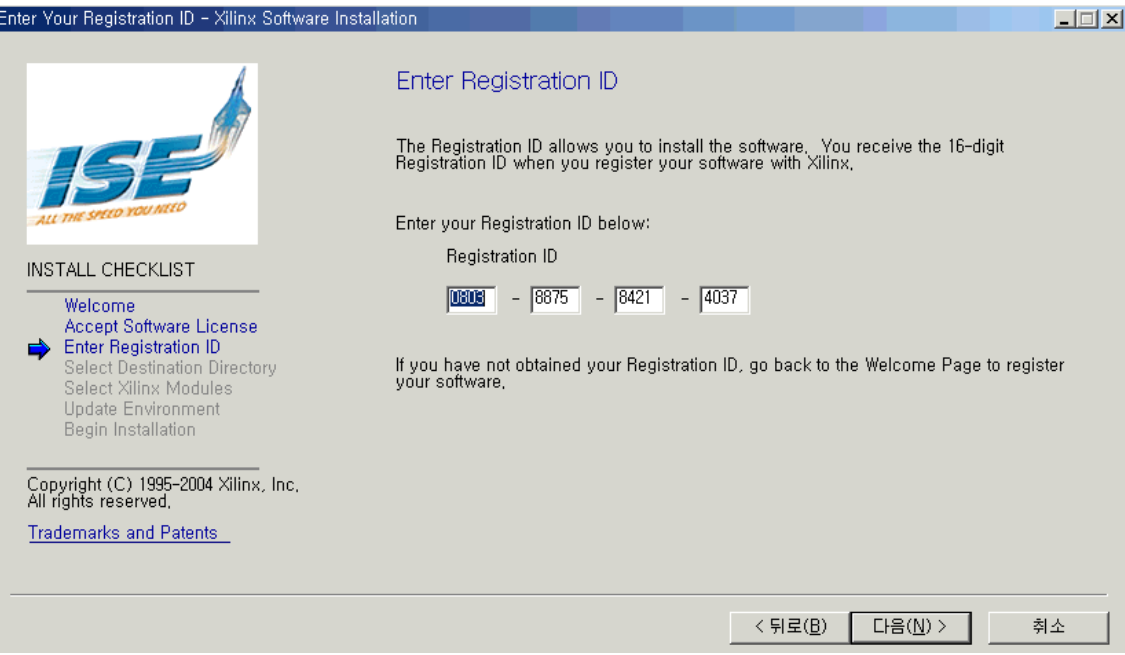

그림 11

13. 그림 12 와 같이 Install 할 Target Directory 를 선택한 후 다음 버튼을 클릭한다.

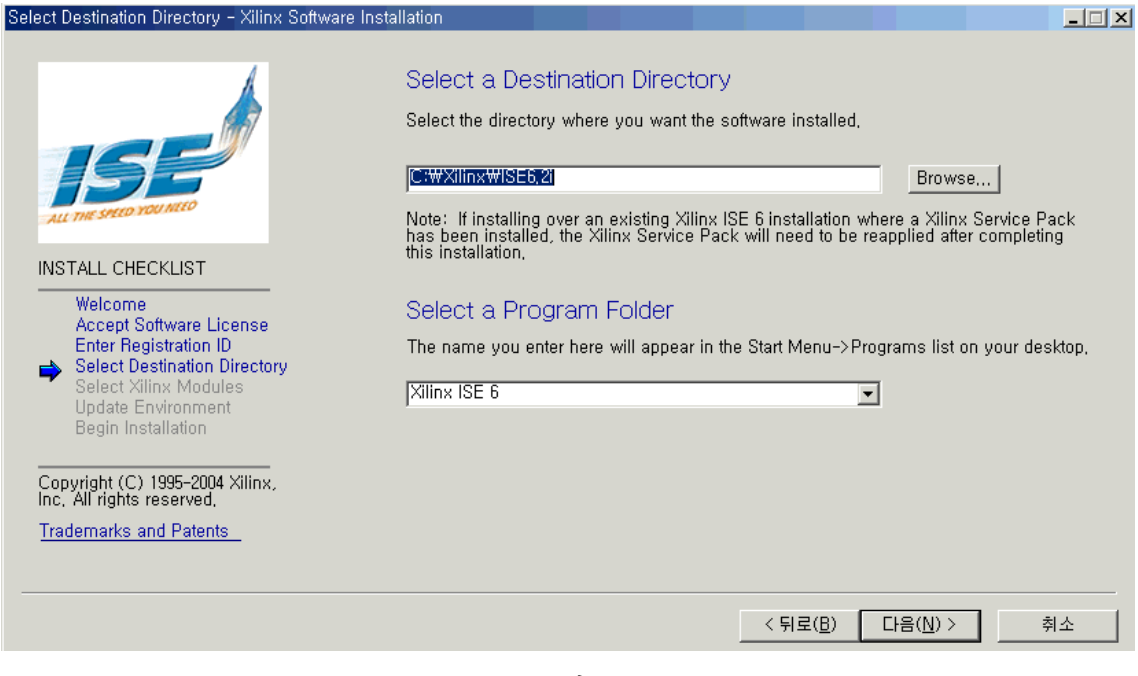

그림 12

14. 그림 13 과 같은 창이 뜨면 원하는 항목을 선택한 후 다음 버튼을 클릭한다. 여기서 MultiLINK Cable 에 대한 Driver 만 Unselect 하고 진행하도록 한다. MultiLINX Cable 은 Parallel Cable 과 별도로 존재하는 Configuration Cable 인데 별도로 구입을 하여 보유한 경우에만 Install 하도록 한다.

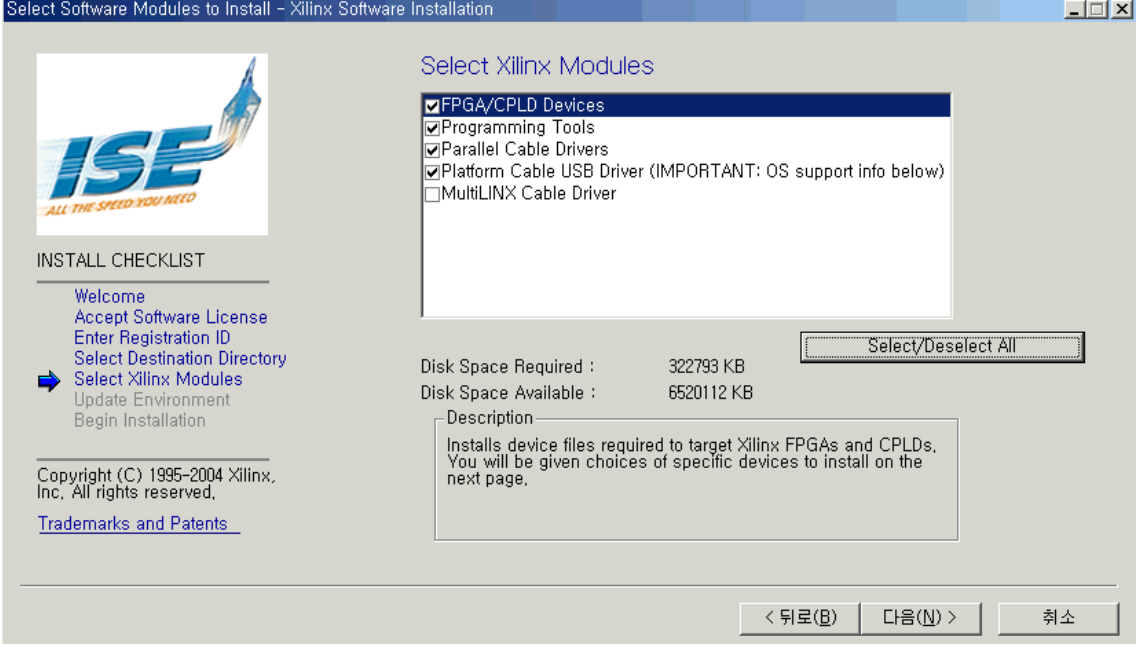

15. 그림 14 와 같은 창이 뜨면 사용하기를 원하는 Device 들을 선택한 후 다음 버튼을 클릭 한다.

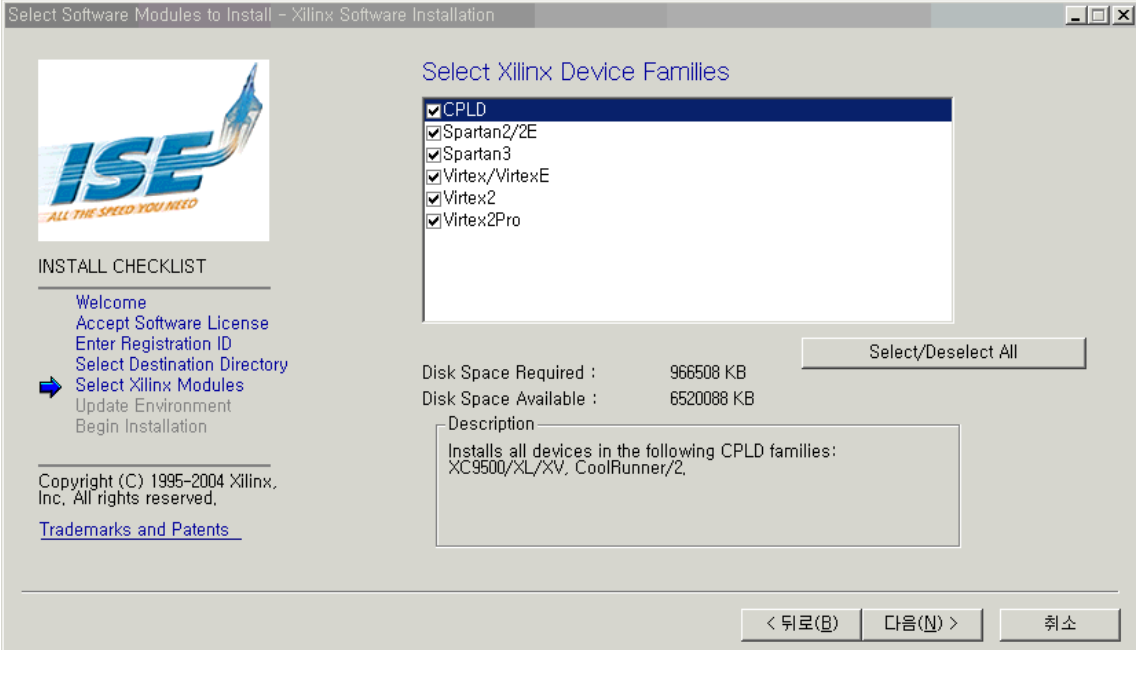

그림 14

16. 그림 15 에서 그림 6 과 같이 Window 에서 Setup 설정을 선택한 후 다음 버튼을 클릭한 다.

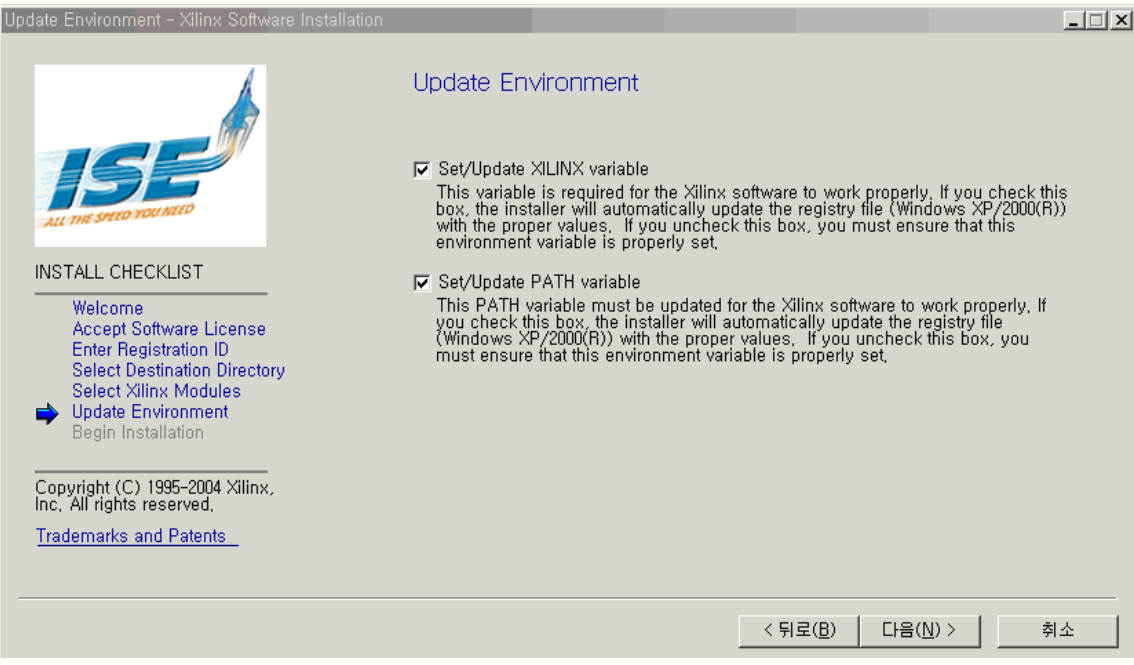

17. 그림 16 과 같은 Window 가 뜨면 원하는 것들이 잘 선택되었는지 확인하고 Install 버튼 을 클릭한다.

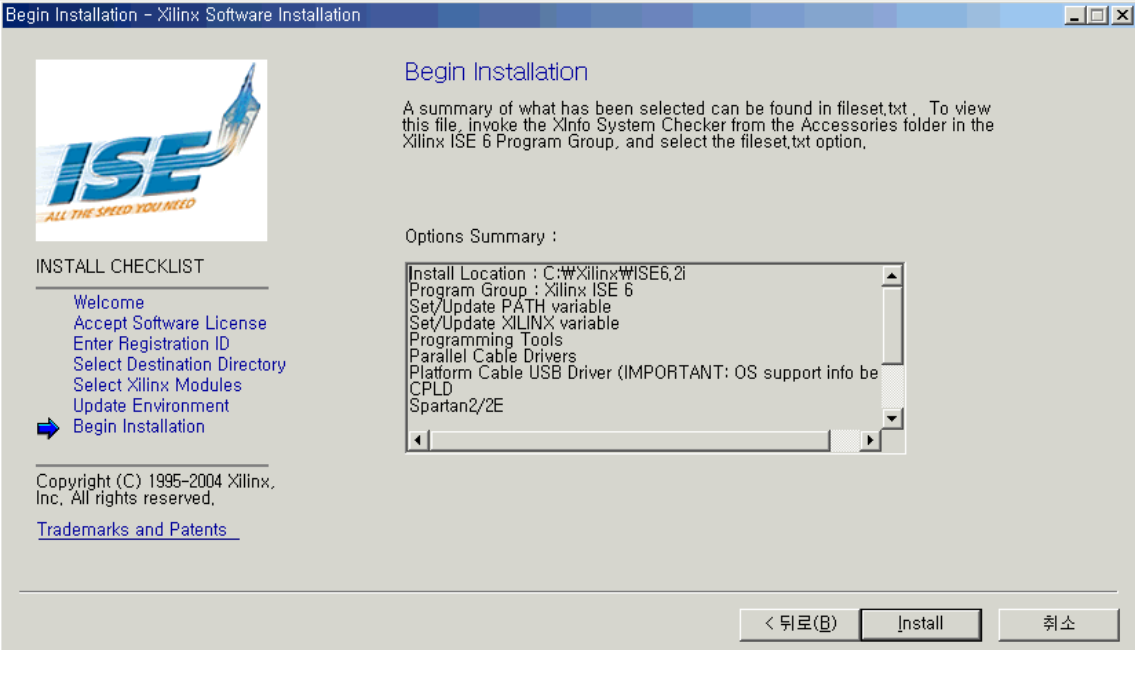

그림 16

18. 그림 17 과 같은 창이 뜨면 모든 Tool 에 대한 Setup 이 완료된 것이다. Close 버튼을 클릭 하면 그림 18 과 같은 Install has Completed 가 뜬다. <mark>확인</mark> 버튼을 누른다.

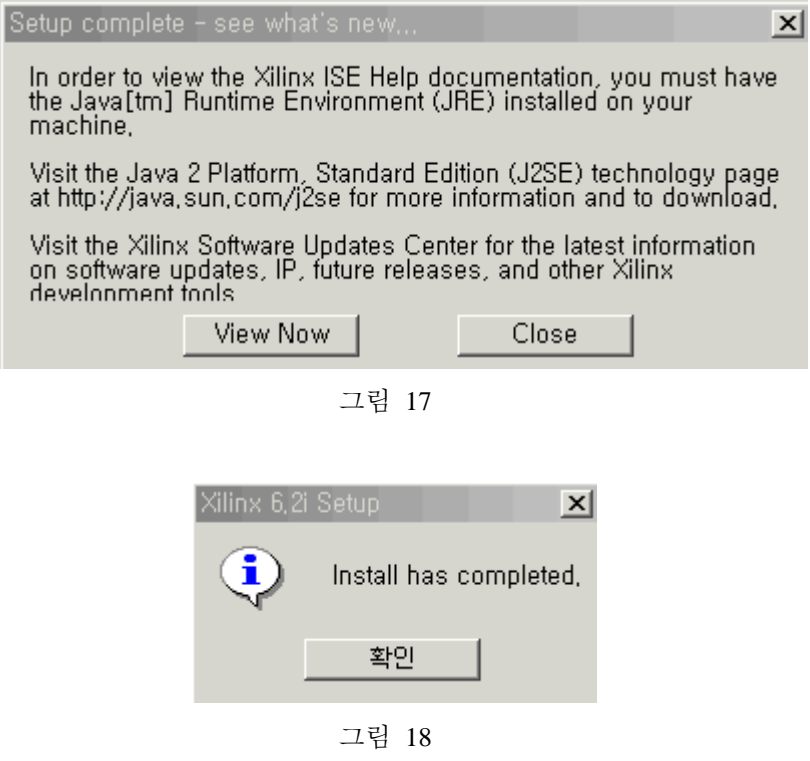

19. CD #2/2 patch Directory 에 있는 6\_2\_01i\_pc.exe 를 실행하면 그림 19 와 같이 Service Pack 을 Install 한다. 다음 버튼을 클릭한다.

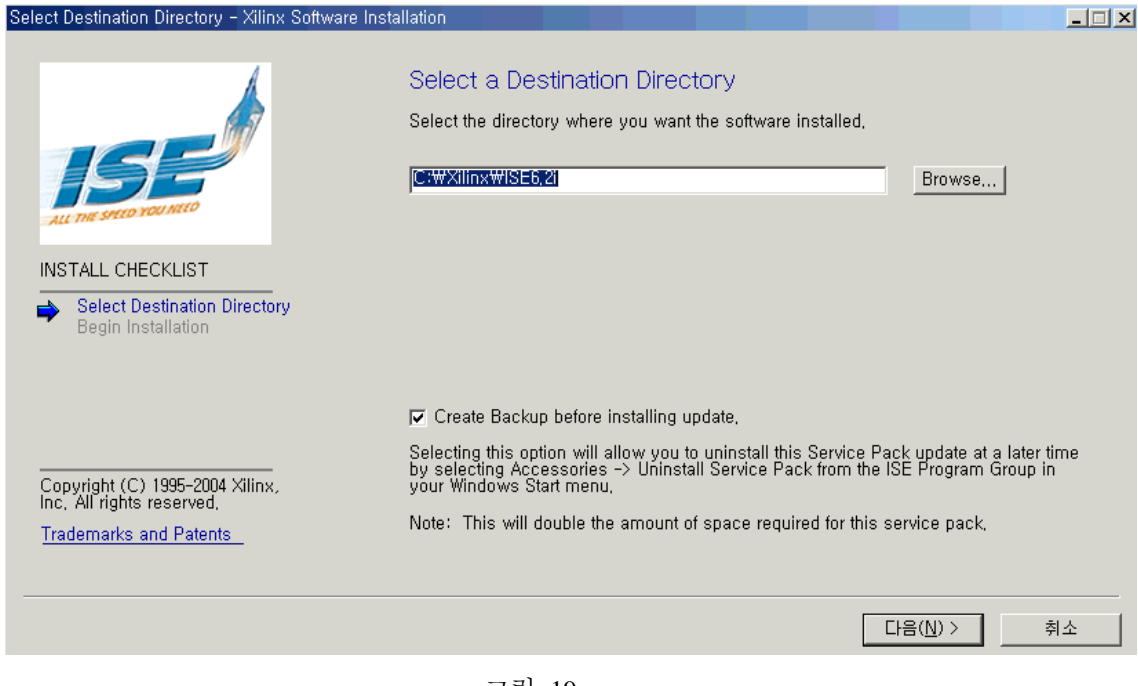

그림 19

20. 다음 버튼을 클릭한다. Enter Your Registration ID - Xilinx Software Installation  $\Box$ **Enter Registration ID** The Registration ID allows you to install the software, You receive the 16-digit<br>Registration ID when you register your software with Xilinx, Enter your Registration ID below: Registration ID **INSTALL CHECKLIST**  $\boxed{0303}$  -  $\boxed{8875}$  -  $\boxed{8421}$  -  $\boxed{4037}$ Welcome Accept Software License<br>Enter Registration ID Select Destination Directory<br>Select Xilinx Modules If you have not obtained your Registration ID, go back to the Welcome Page to register<br>vour software. Update Environment Begin Installation Copyright (C) 1995-2004 Xilinx, Inc.<br>All rights reserved, Trademarks and Patents  $\langle \, \, \nabla \, \nabla \, \nab$ 다음(N) > 취소 그림 20

21. Service Pack Install 이 끝나면 그림 21 과 같이 Install has completed 가 뜬다. 확인 버튼을 누른다.

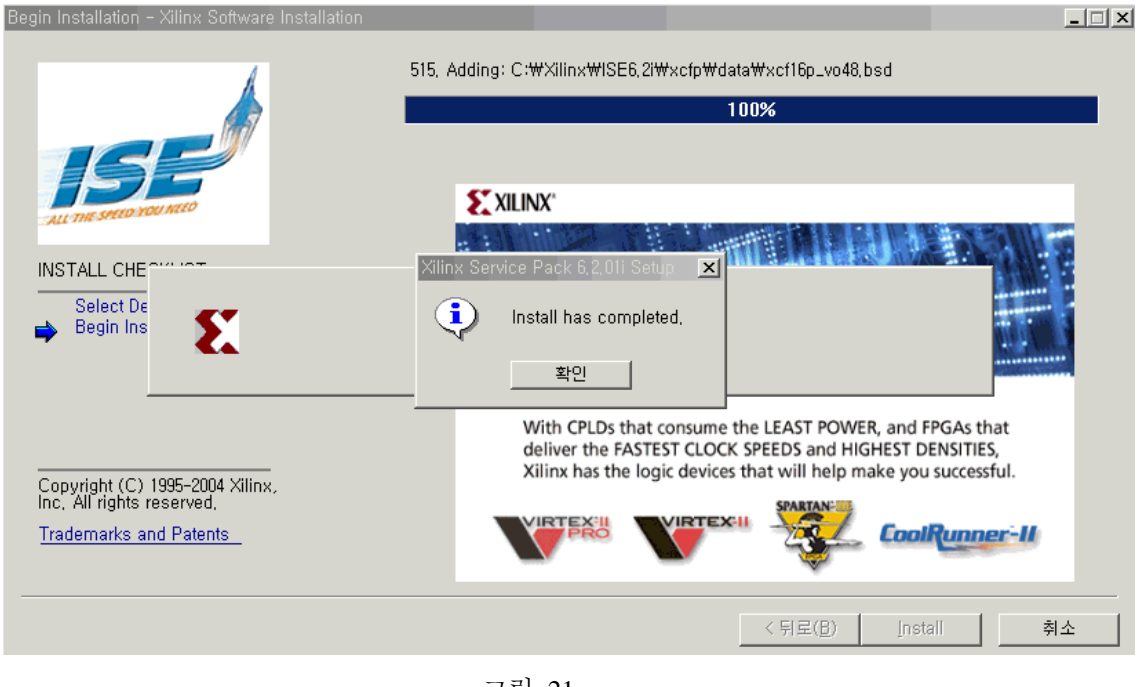

그림 21

22. 그림 22 와 같이 Updated 가 끝난 후 Windows Restart 창이 뜨면 예 버튼을 누르고 Rebooting 시킨다.

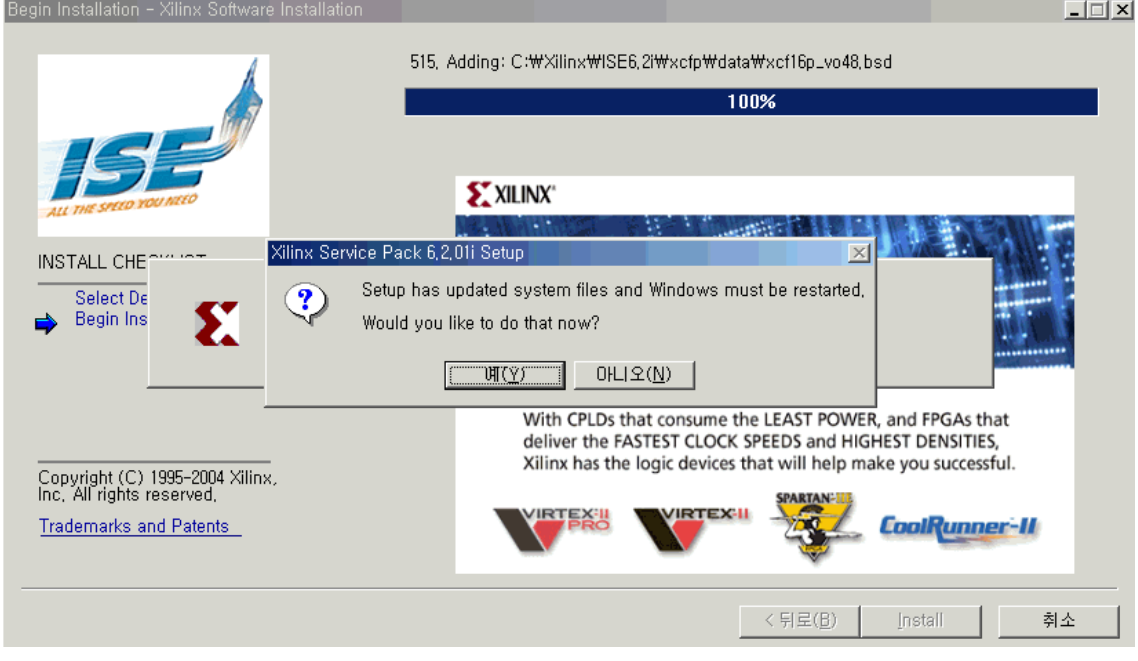

그림 22

## **Appendix**

- ISE 6.2i 와 다른 Version 의 Xilinx Tool 을 사용하는 경우
- Windows2000 사용자

바탕 화면에 있는 내컴퓨터 => 등록정보 => 고급 => 환경변수를 선택하게 되면 그림 23 과 같은 화면에 뜬다. 만약 ISE6.2i 을 사용하다가 ISE5.1i 을 사용하고자 한다면 시스 템 변수를 수정하여야 한다. (예 C:Xilinx\ISE6.2i → C:Xilinx\ISE5.1i)

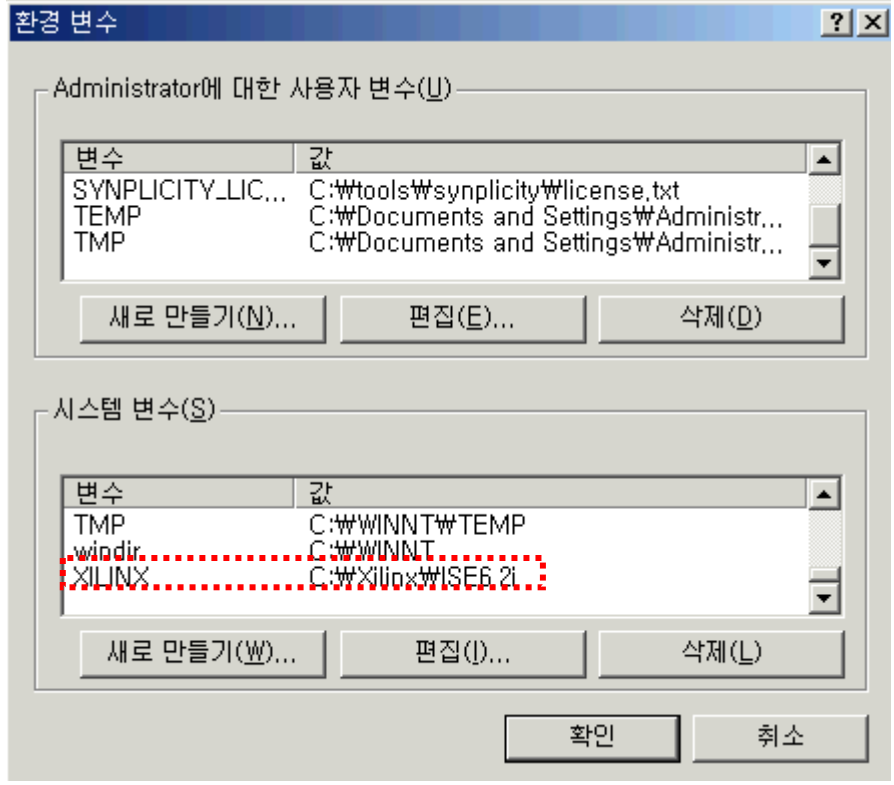

그림 23

- Windows XP 사용자

같은 방법으로 시스템 변수에서 Xilinx 에 대한 환경 변수를 변경하면 된다.